## **Installation des USB-Treibers**

## **Auf keinen Fall die Platine LC4128 an einen USB-Port anschließen, bevor der USB Treiber installiert ist!**

- Wenn ispLEVER und ispVMSystem bereits installiert sind: ispVMSystem....exe starten und Haken weg bei allen zu installierenden Treibern.
- Wenn noch nichts installiert ist: ispLEVER installieren und ispVMSystem zum Schluss installieren.

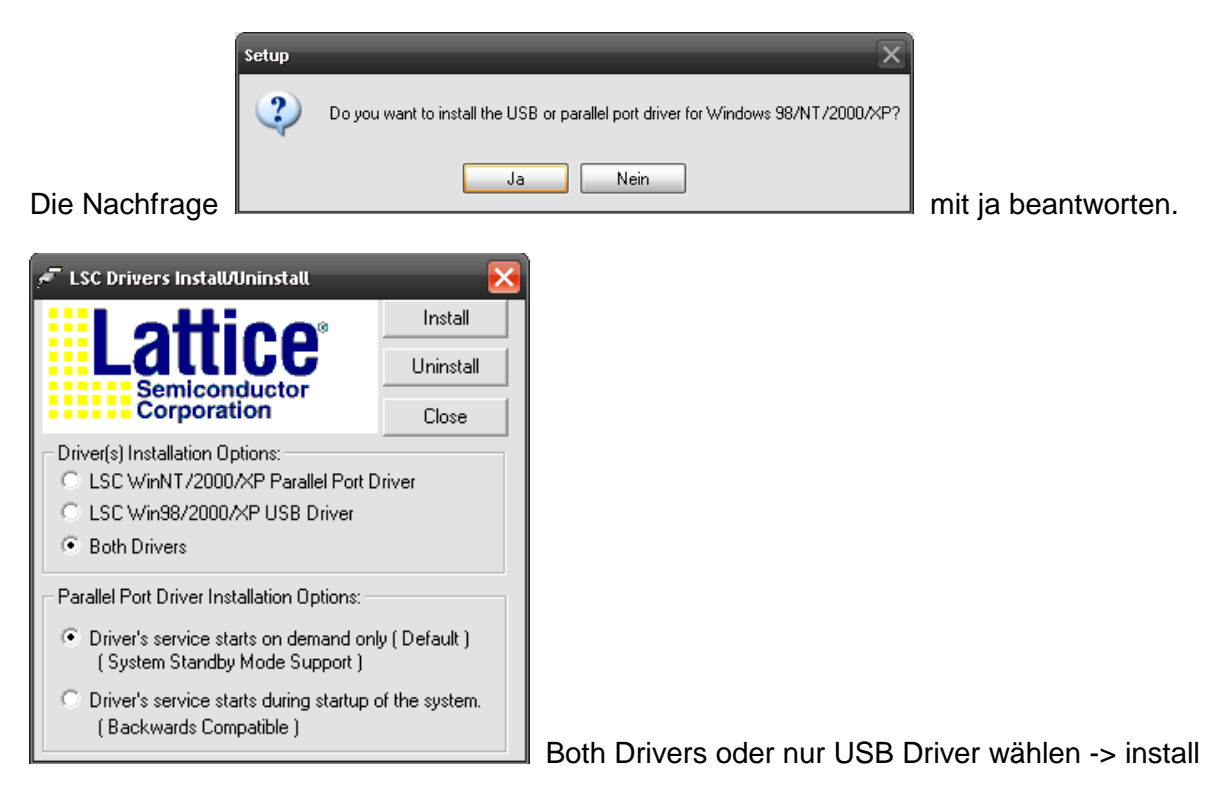

Nach der Installation dieses Fenster mit Close schließen

**Schließen Sie die Platine immer direkt mit einem USB-Kabel an einen USB-Port des PCs an.** 

**Verwenden Sie niemals zusätzliche Verlängerungen!** 

**Lassen Sie im Schulbetrieb das USB-Kabel am PC und schließen Sie immer nur die Platine an dieses Kabel an. Wenn Sie das Kabel an einen anderen USB-Port des PCs anschließen, erfolgt eine neue Hardware-Erkennung.** 

Platine LC4128 mit USB-Port verbinden -> Meldung: neue Hardware gefunden

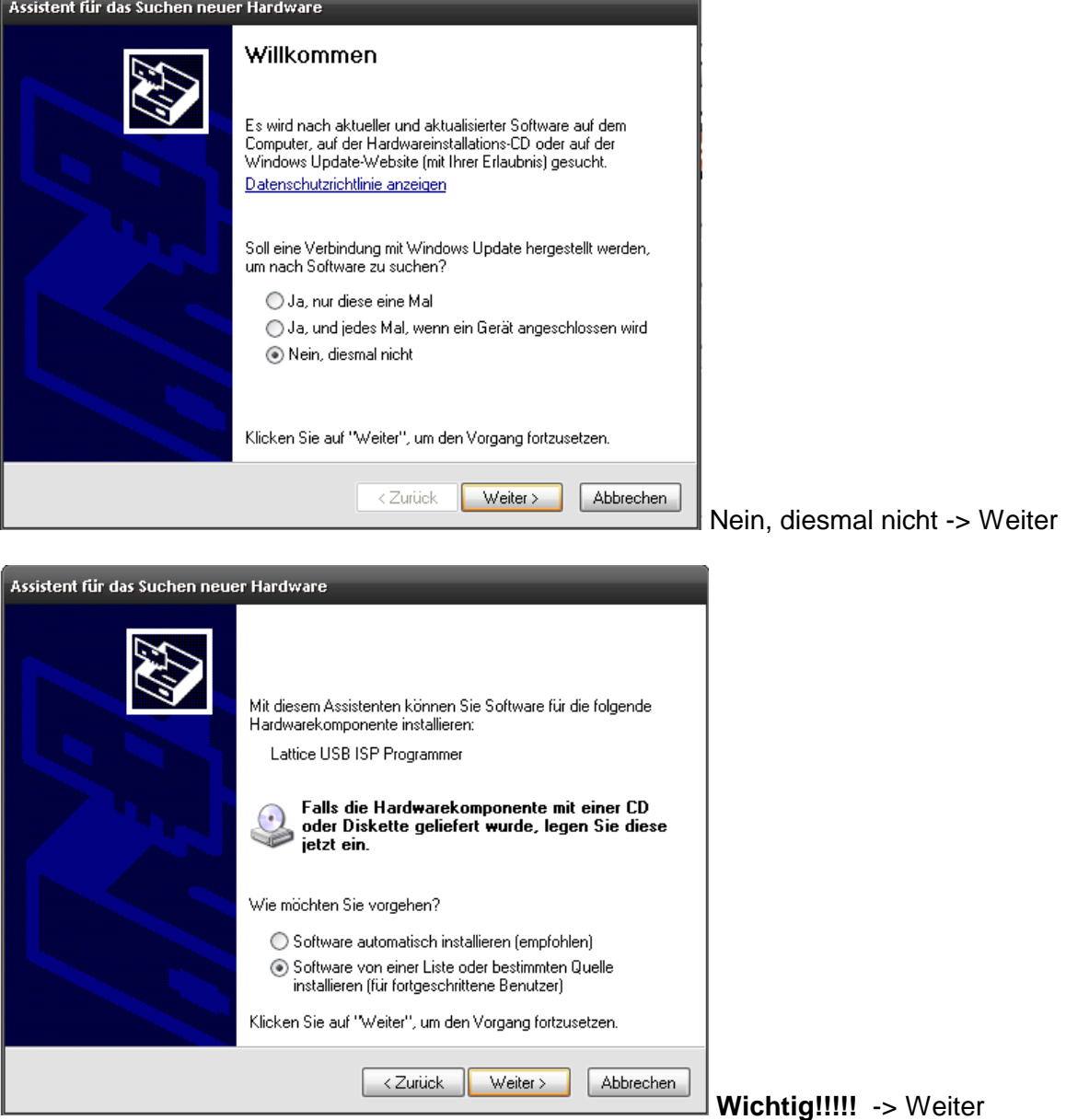

## -> Durchsuchen

Installationsverzeichnis von ispvmSystem suchen,

je nachdem wohin Sie ispLEVER und ispVMSystem installiert ahben, kann dies z.B. sein: c:\programme\siptools\ispvmsystem

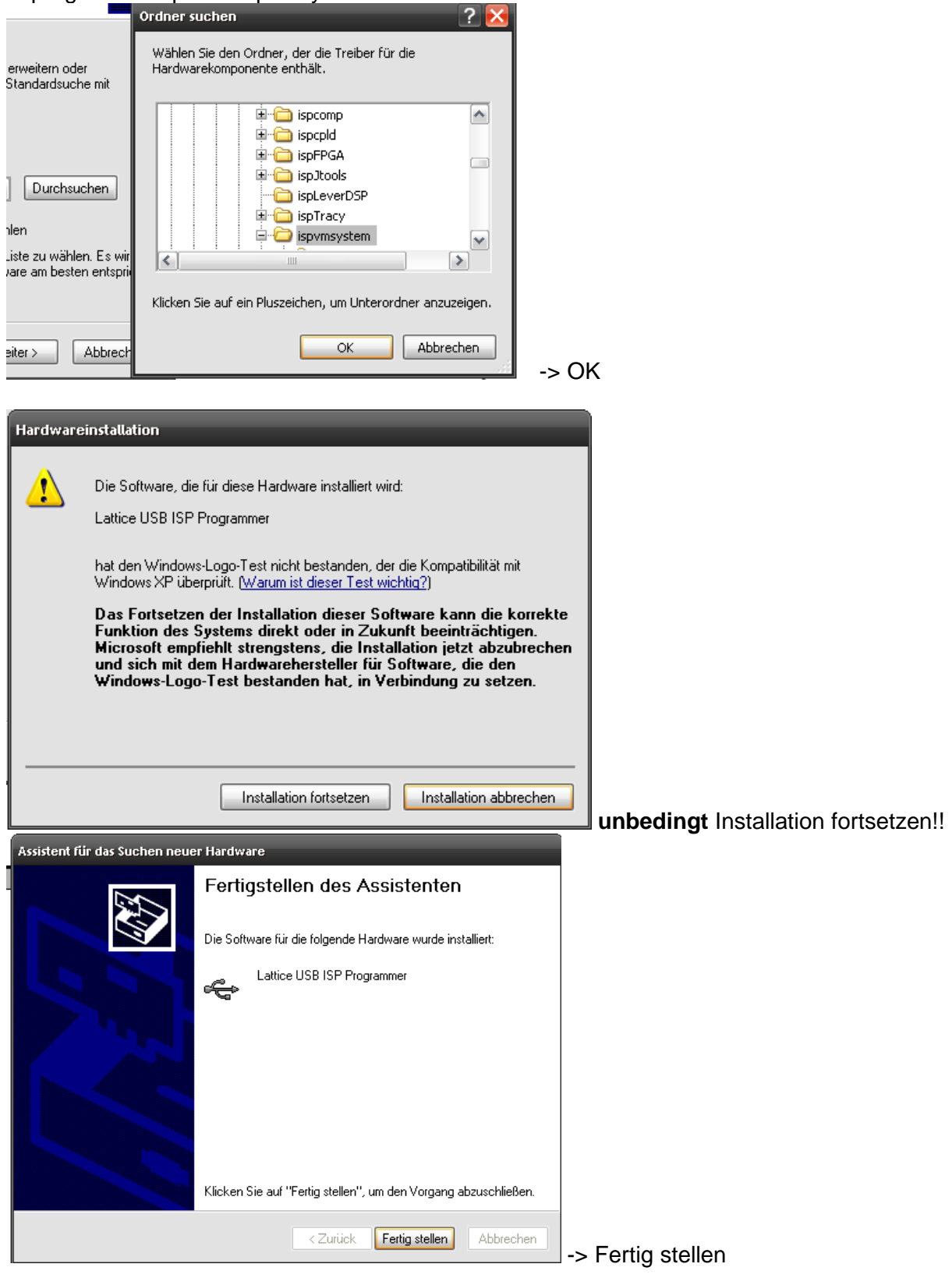

Meldung: Hardware kann jetzt verwendet werden

IspLEVER starten, Projekt anlegen oder bestehendes öffnen. Jedec-File erzeugen.

ispVMSystem aus dem Projekt-Navigator starten

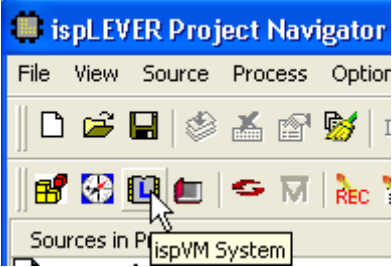

Nur beim ersten Start des ISPVMSystem ist einmalig die Auswahl des Download-Ports notwendig: Options -> Cable and I/O Port Setup

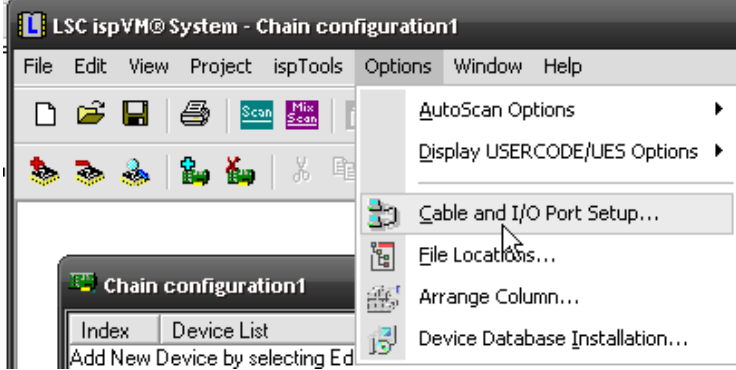

Cable Type **USB** wählen und prüfen, ob alle haken so wie hier dargestellt:

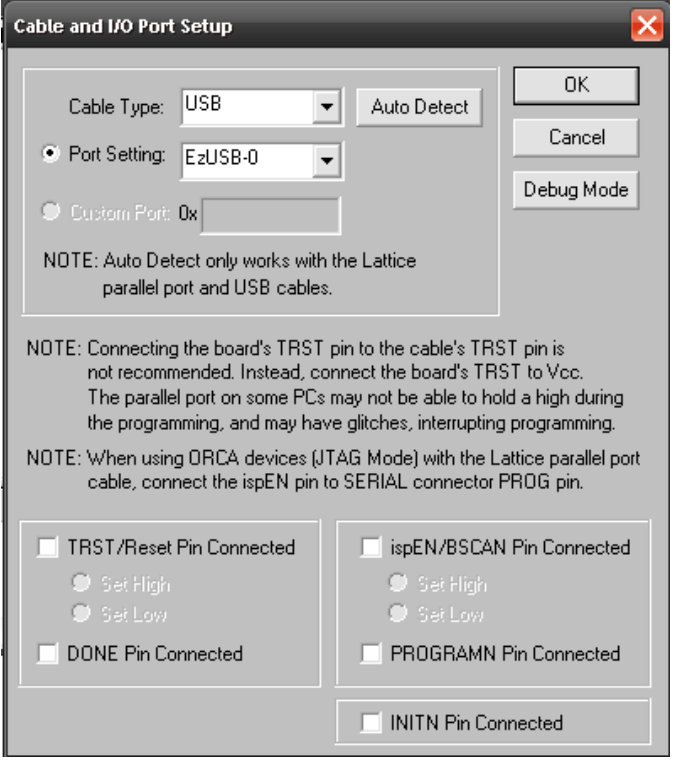

 $-S OK$ 

Bei angeschlossener LC4128-Platine: Scan

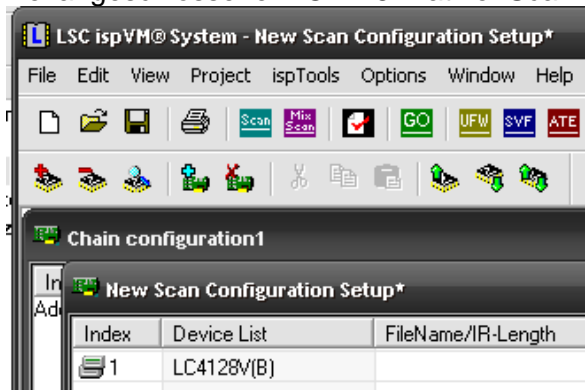

Nun erscheint bei Device List der LC4128V, d.h. das ispVMSystem hat den richtigen Baustein am USB erkannt.

Zum Download wie gewohnt fortfahren mit Doppelklick auf das leere Feld unter FileName -> Browse -> das Jedec-File suchen -> OK -> GO